## INTRODUCTION

This little tutorial will give you some tips on how to permanently install, for free, a virtual PS printer on your computer. You can then print your TrainCad layouts in any scale, including the original size. I'd suggest that you use the TrainCad default printing scale - 1:10 -, so it'll make easier to change the sizes later, 10 times the original size, and so on...

## IMPORTANT ADVICE!

This file does NOT contain any kind of software, and does NOT give access to any of download which would be against any copyrights! It will only teach you how to install and setup a generic virtual printer from your currently installed Windows system. You'll also need to have installed software like Acrobat Distiller OR Acrobat Distiller virtual printer to be able to make the final PDF file.

There are also free options over the internet, like the homepage below, which contains some good tips on how to create PDF files directly by using free internet downloadable virtual printer drivers.

>> http://www.stat.tamu.edu/~henrik/GSWriter/GSWriter.html <<

INDEX:

- A Appendix A: Adding a new PS printer page 2
- B Appendix B: Setup of your new PS printer page 3
- C Appendix C: Printing using TrainCad page 4

Appendix A: Adding a new PS printer

1-Go to Windows Start menu->Settings->Printers;

2-Add a new local printer, but do NOT check the box that makes Windows to search for it automatically;

3-Choose "File: print to file" as your default output;

4-From the main list, choose the company Scitex and printer Dolev 800 PSLM2;

Done! Your new PS printer is installed. Now, check out Appendix B to learn how to configure it.

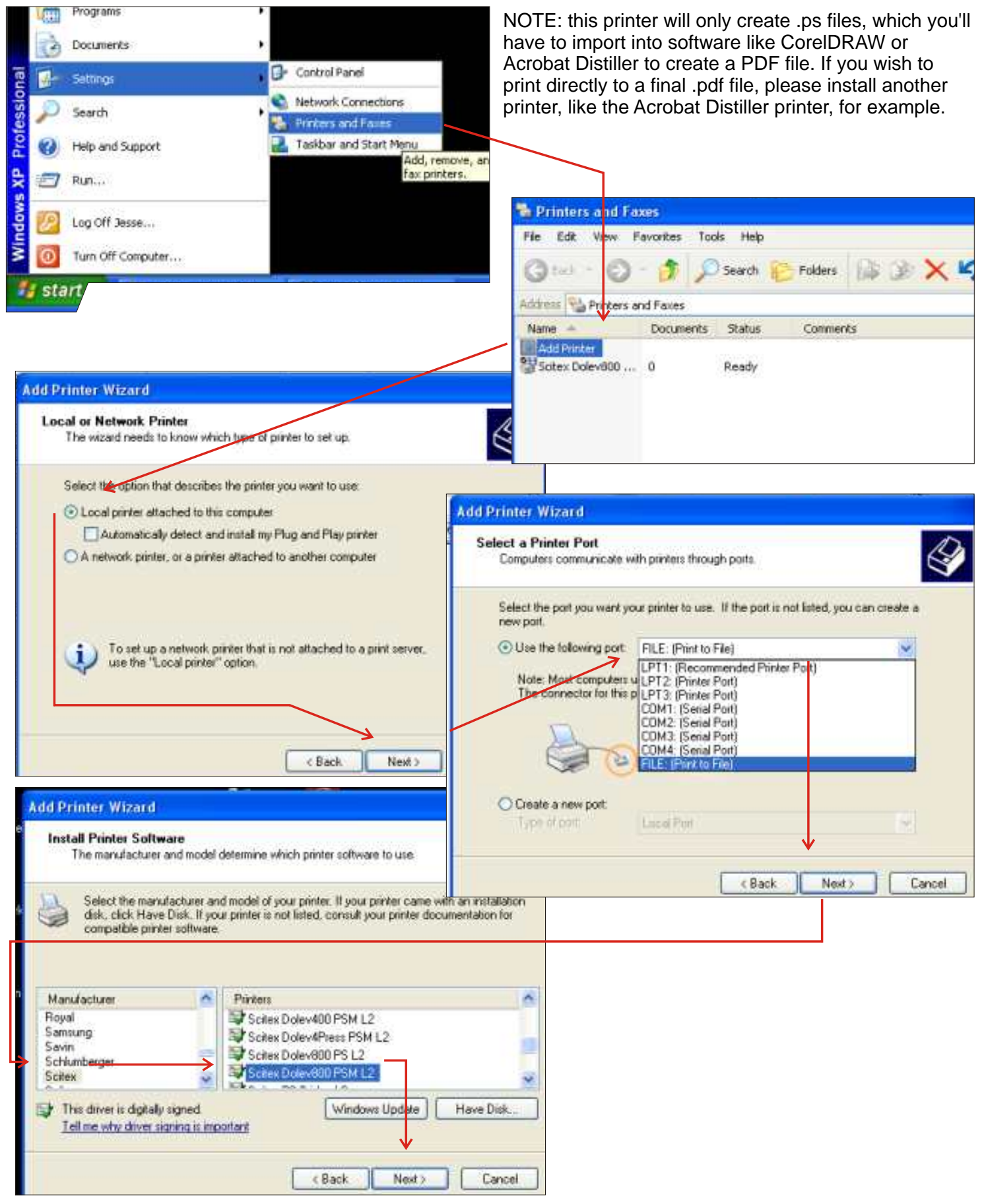

Appendix B: Setup your new PS printer

1- Go back to Start menu-> settings-> printers;

2-Right-click over Dolev 800 and hit its 'Properties' submenu;

3-Click onto 'Printing Preferences' and, then, click onto 'Advanced';

- 4-As 'Paper size', choose "Custom" and click for change its size;
- 5-Type in the maximum values, so you'll avoid the printer cut off some objects (1100x810mm).

Done! Your PS printer is ready to be used with TrainCad!

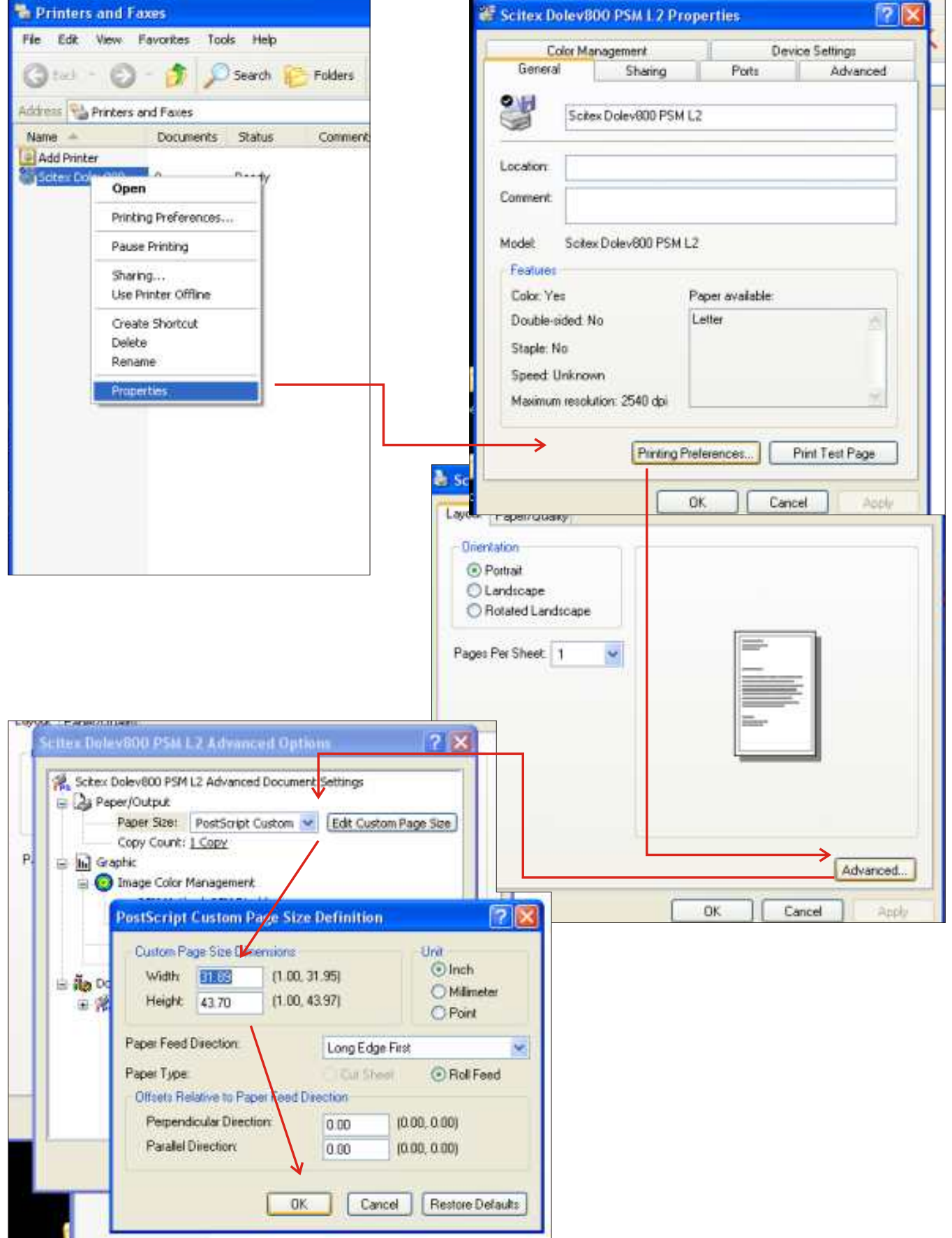

Appendix C: Printing with TrainCad

1-Open the TrainCad (.lot) layout file you wish to print;

2-Choose the printing scale with menu File->Print scale (I'd suggest 1:10 to make things easier...)

3-Print the file by pressing Ctrl+P or use menu File->Print;

4-Choose the desired printer (Scitex Dolev) and mark the 'print to file' option box;

5-Click on "Ok / Print". Type in the destination folder and name for the file in the next little window that should appear. (.ps or .pdf)

Done! Now, if you've created a .pdf file, you can open it or import it to another program. But if your new file is a .ps file, you may place it into some kind of graphics software (as CorelDRAW) or use Acrobat Distiller to create a PDF file.

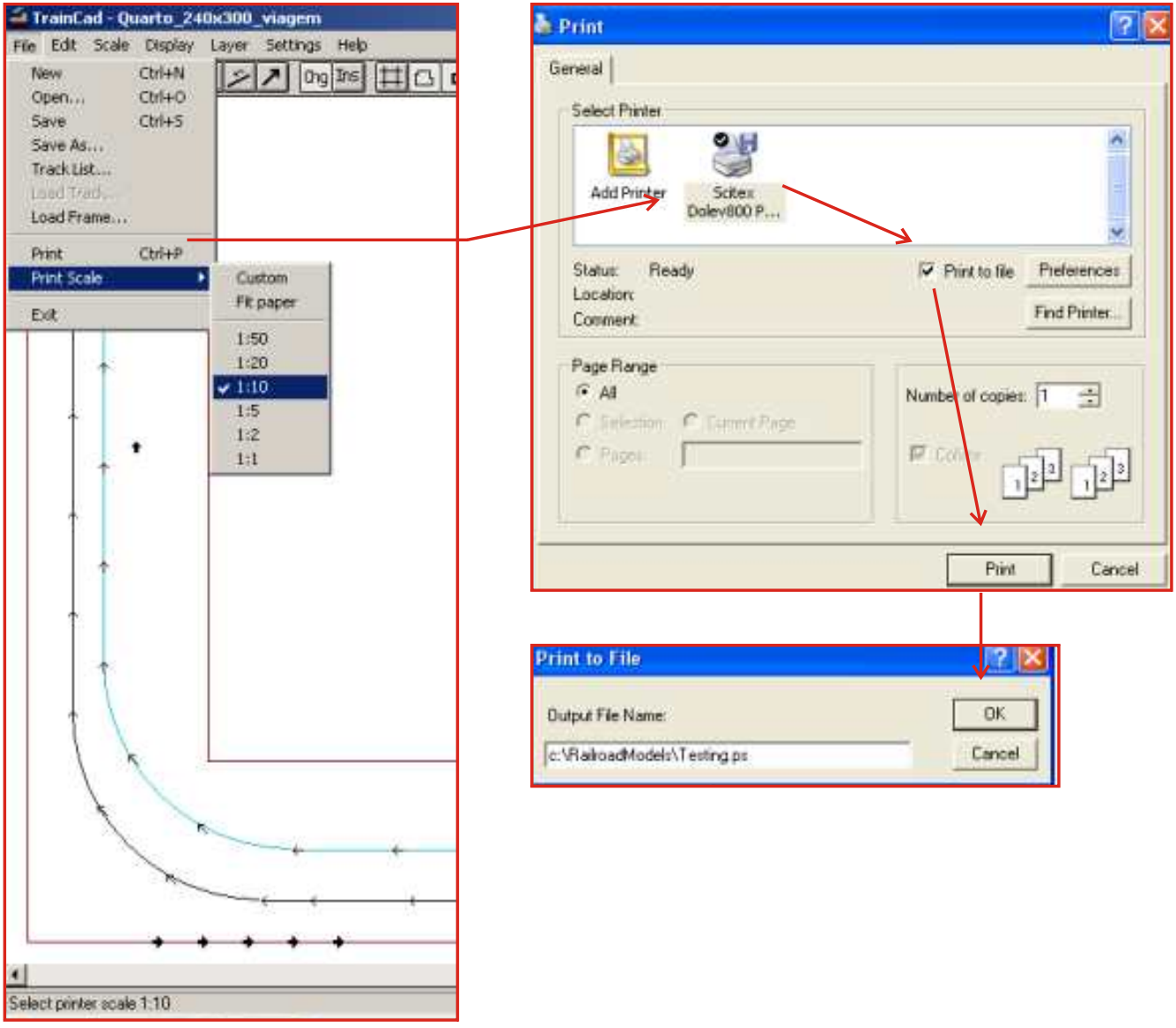